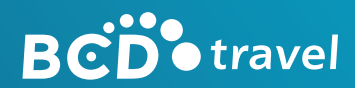

# RELEASE NOTES **BCD PAY**

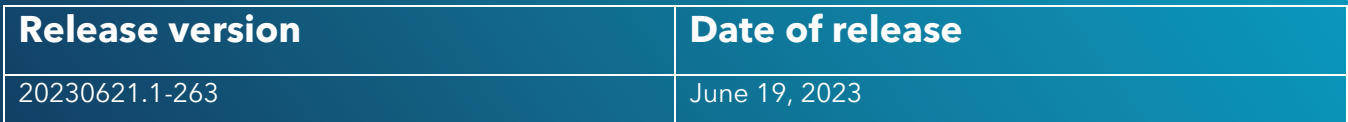

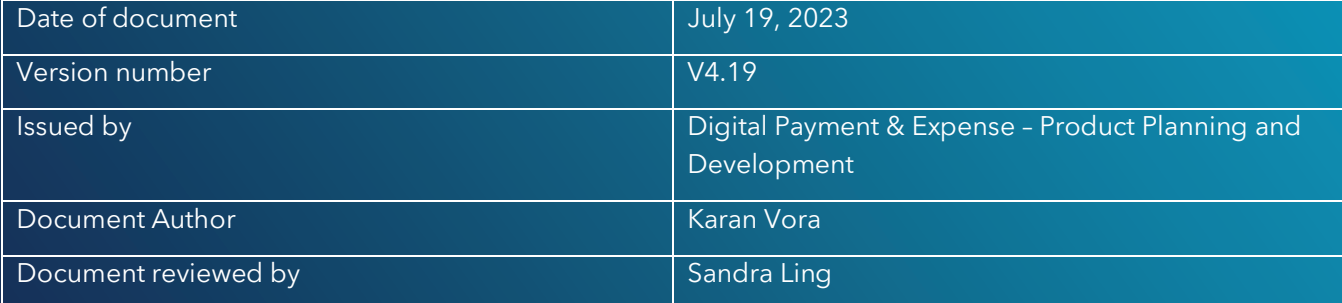

## **CONTENTS**

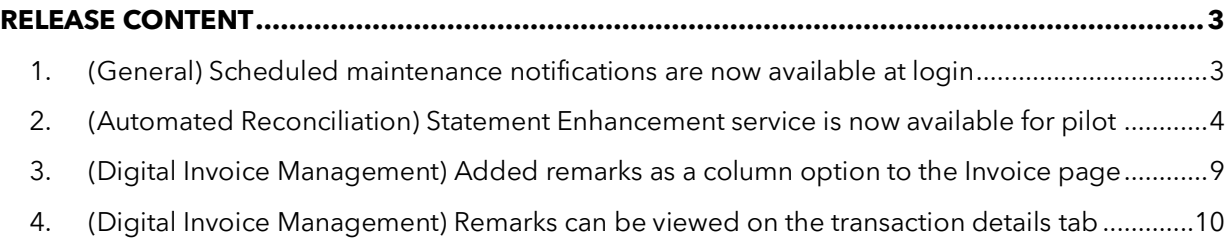

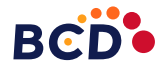

# <span id="page-2-0"></span>**RELEASE CONTENT**

#### <span id="page-2-1"></span>**1. (General) Scheduled maintenance notifications are now available at login**

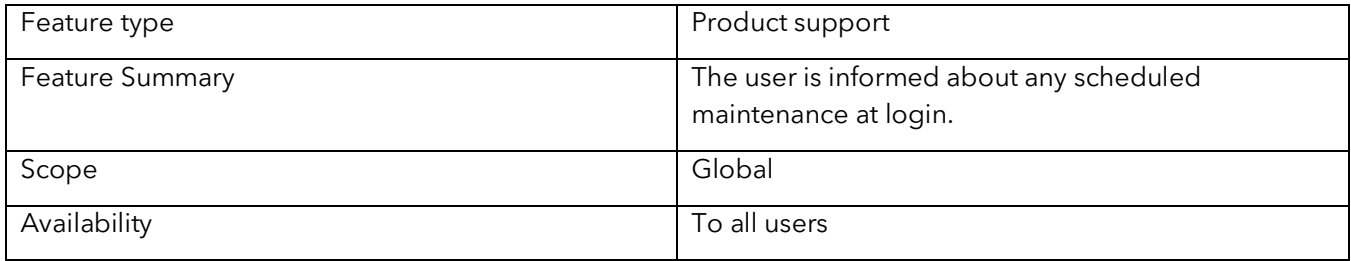

Below you can see the scheduled maintenance notification that is displayed when a user logs into BCD Pay.

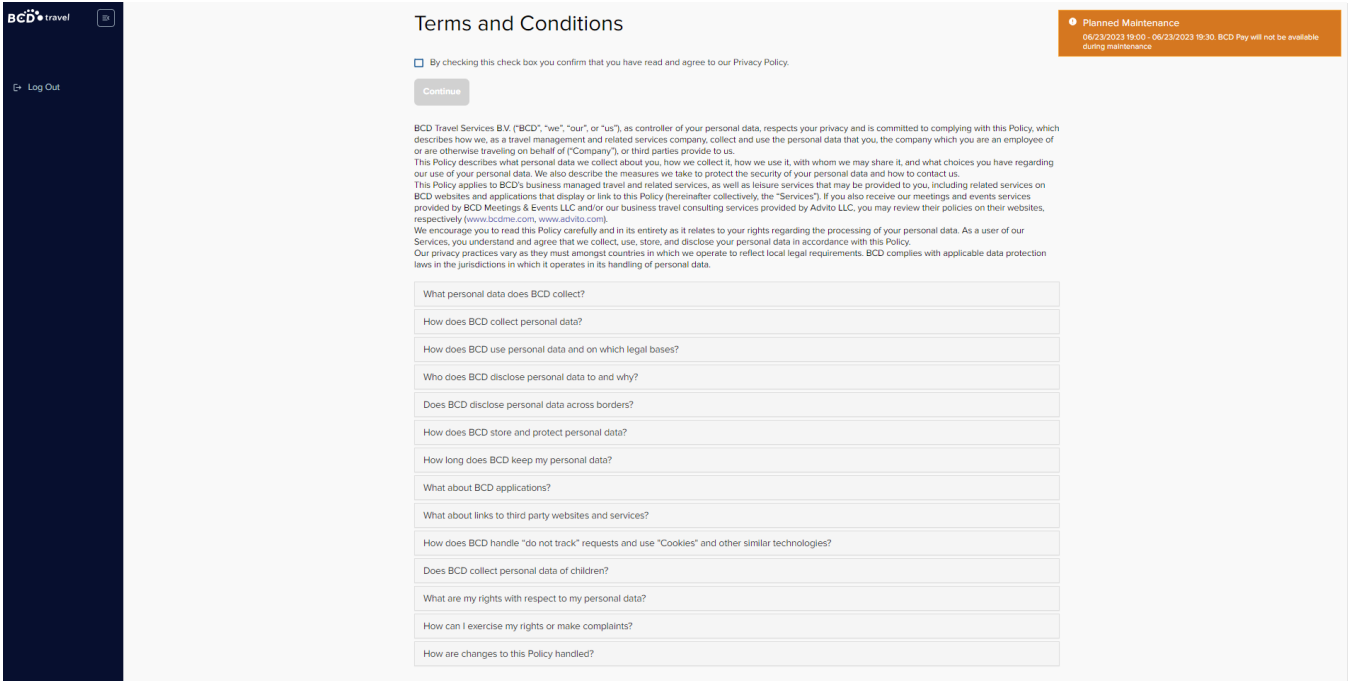

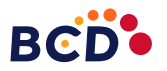

#### <span id="page-3-0"></span>**2. (Automated Reconciliation) Statement Enhancement service is now available for pilot**

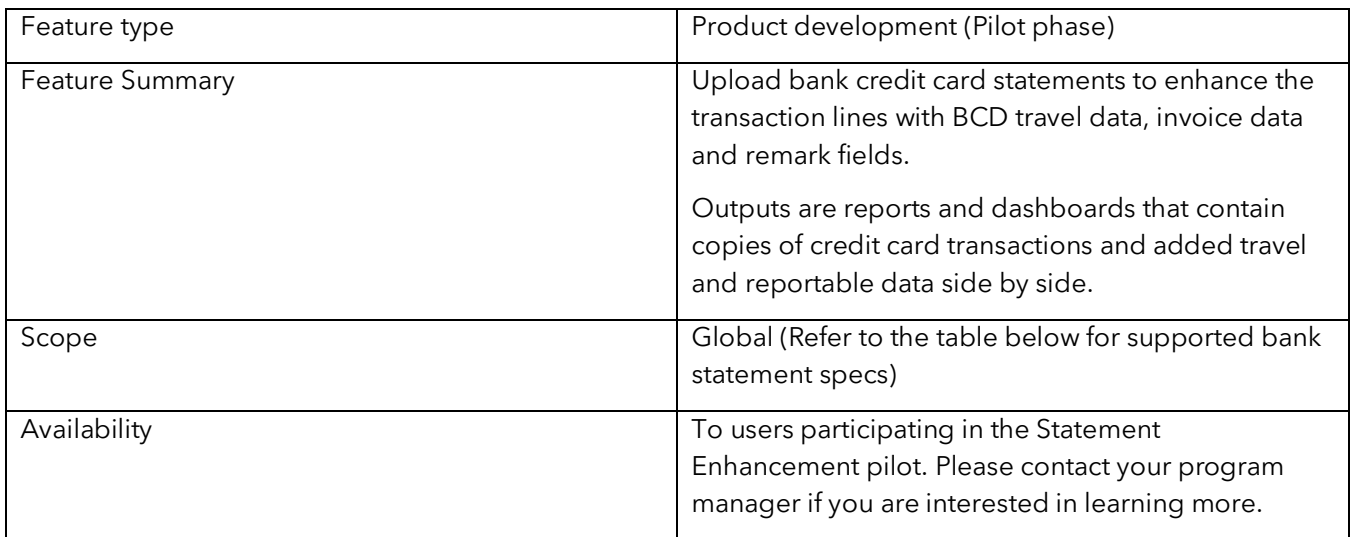

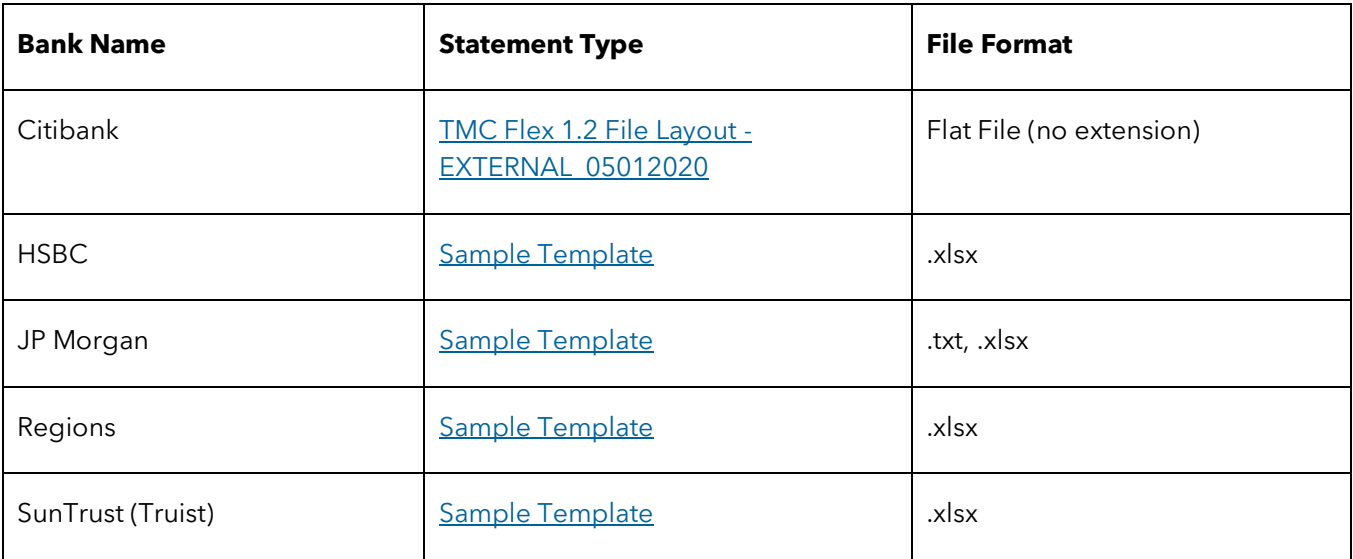

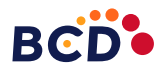

#### Statement Enhancement pilot users can upload compatible bank statements by clicking on the highlited icon and uploading statement files.

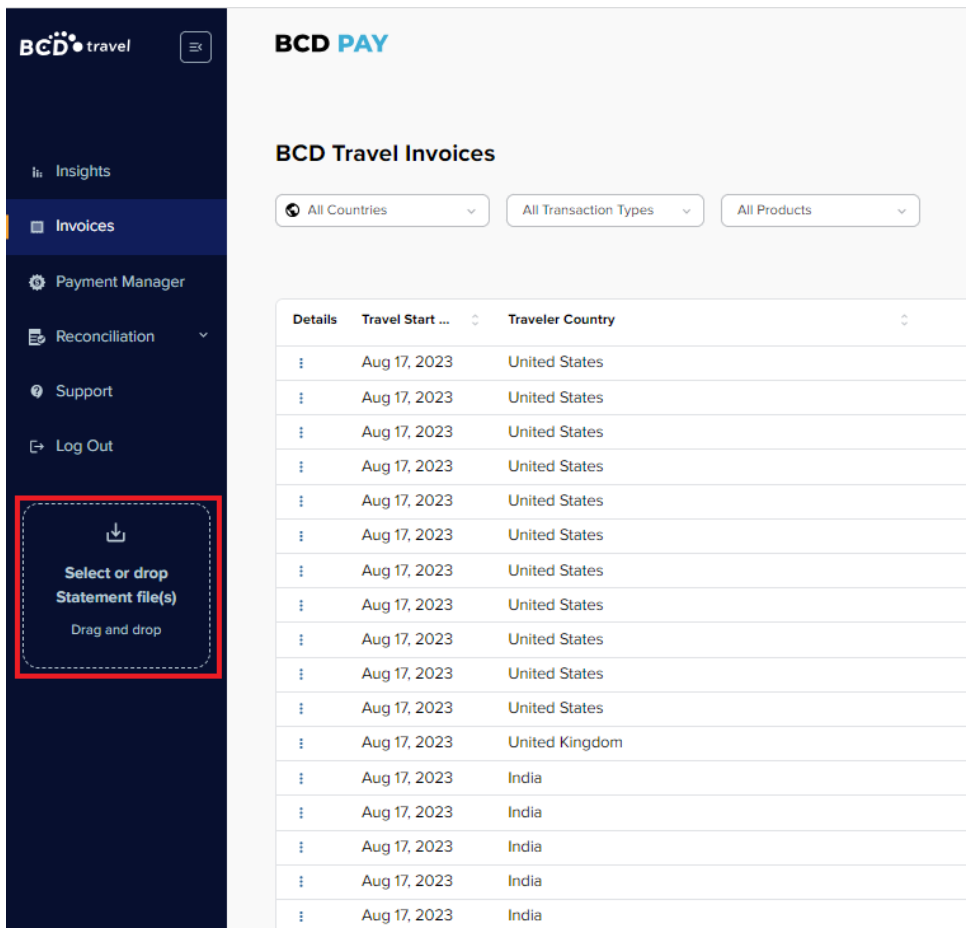

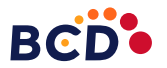

A pop-up appears to confirm the bank and statement type for the file uploaded. Users need to select the correct statement type to enhance transaction lines with corresponding BCD travel data, invoice data, and remark fields.

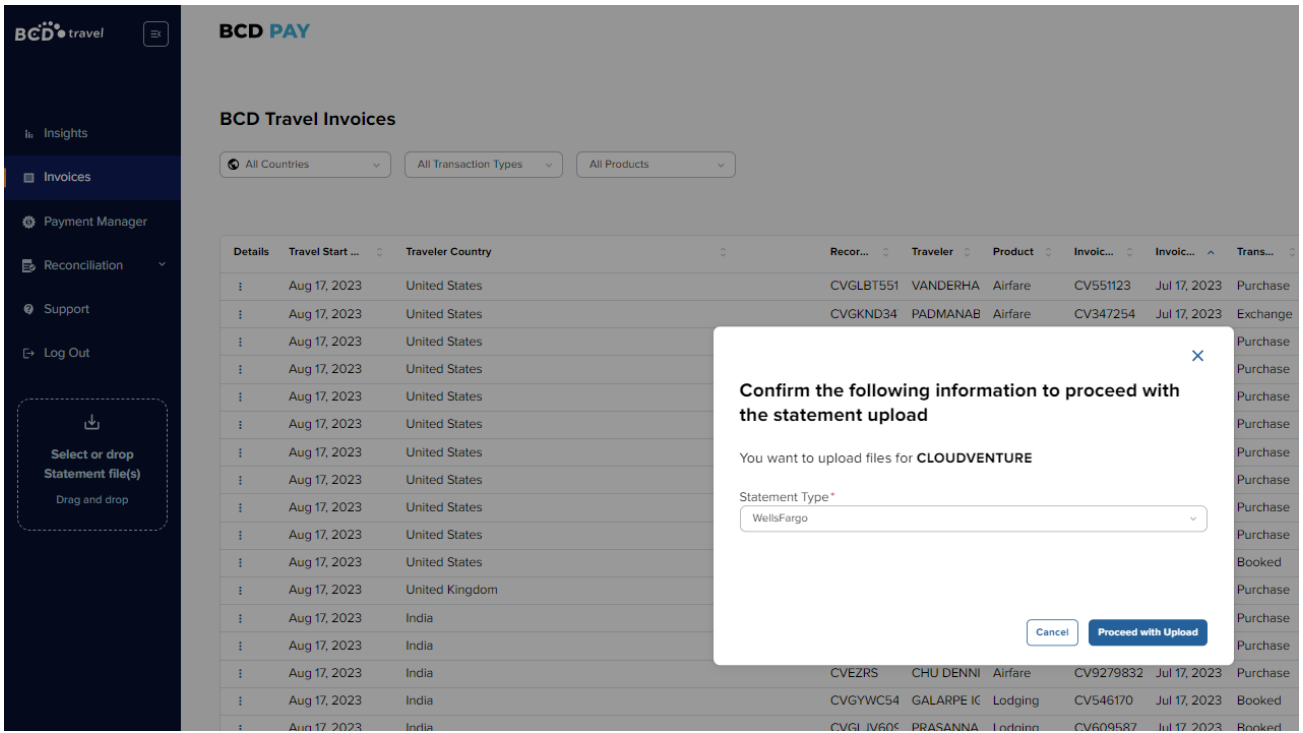

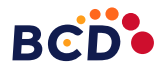

Users can view and check the status of the statement processing in the Statement tab under Reconciliation.

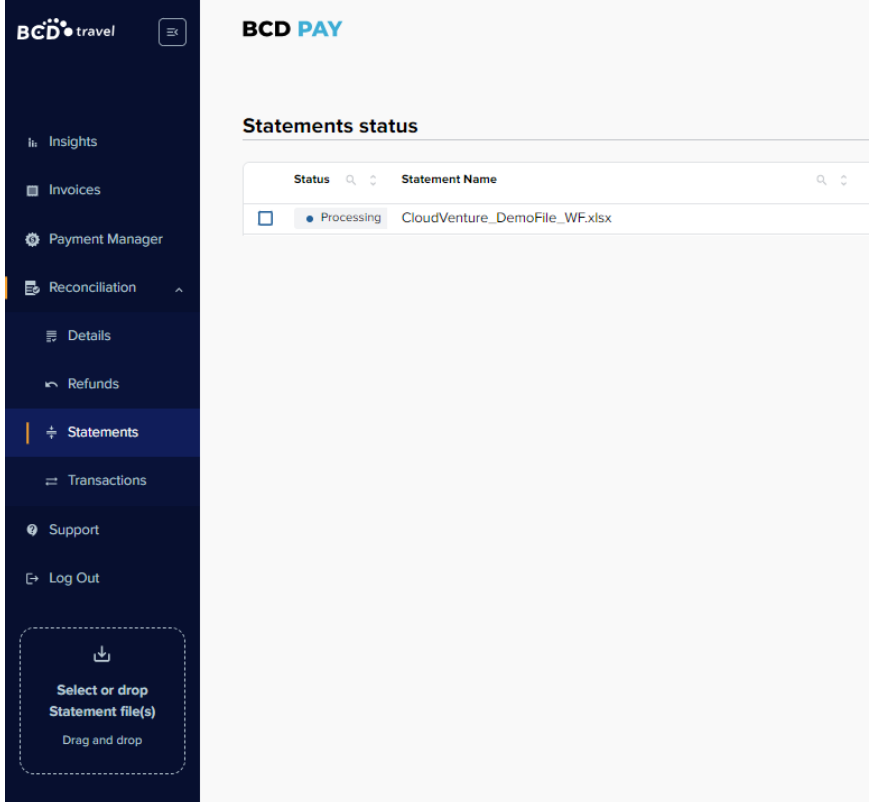

Users are notified on completion of the processing and enhancements. Statements can be opened to see details and transaction lines only after completion.

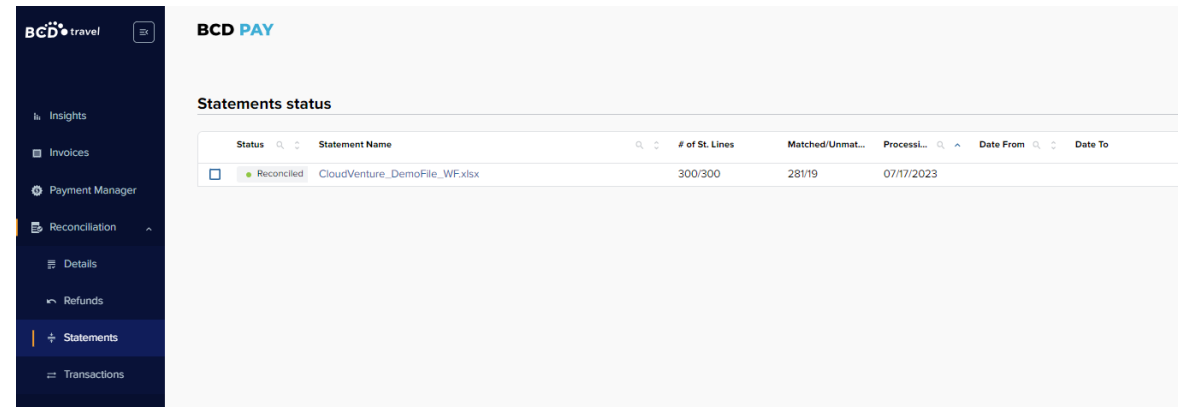

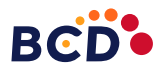

#### Transaction lines can be accessed by clicking on a reconciled statement or though the Transactions tab under Reconciliation. The highlighted All/Matched/Unmatched tabs allow users to filter transactions by their enhancement status.

The download icon highlighted on the top right corner allows users to export up to 100k enhanced transaction lines to a spreadsheet. (.xlsx file format)

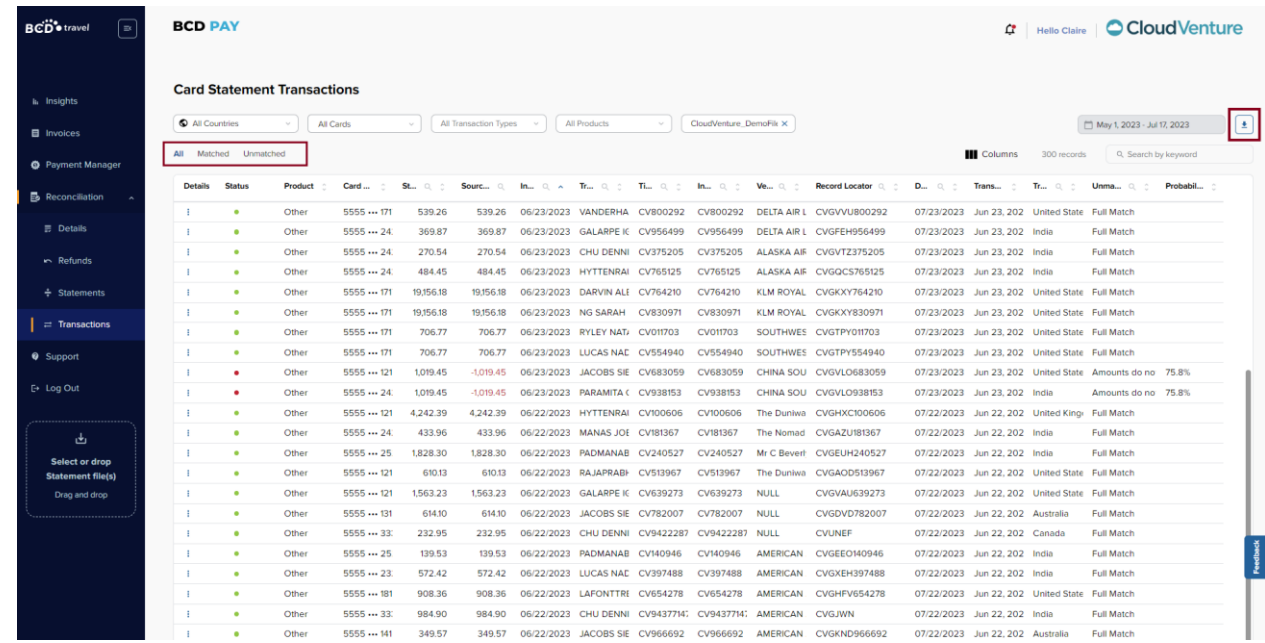

Enhancement details and transaction history can be viewed by clicking on the 'Details' call to action present on the left of the transaction line.

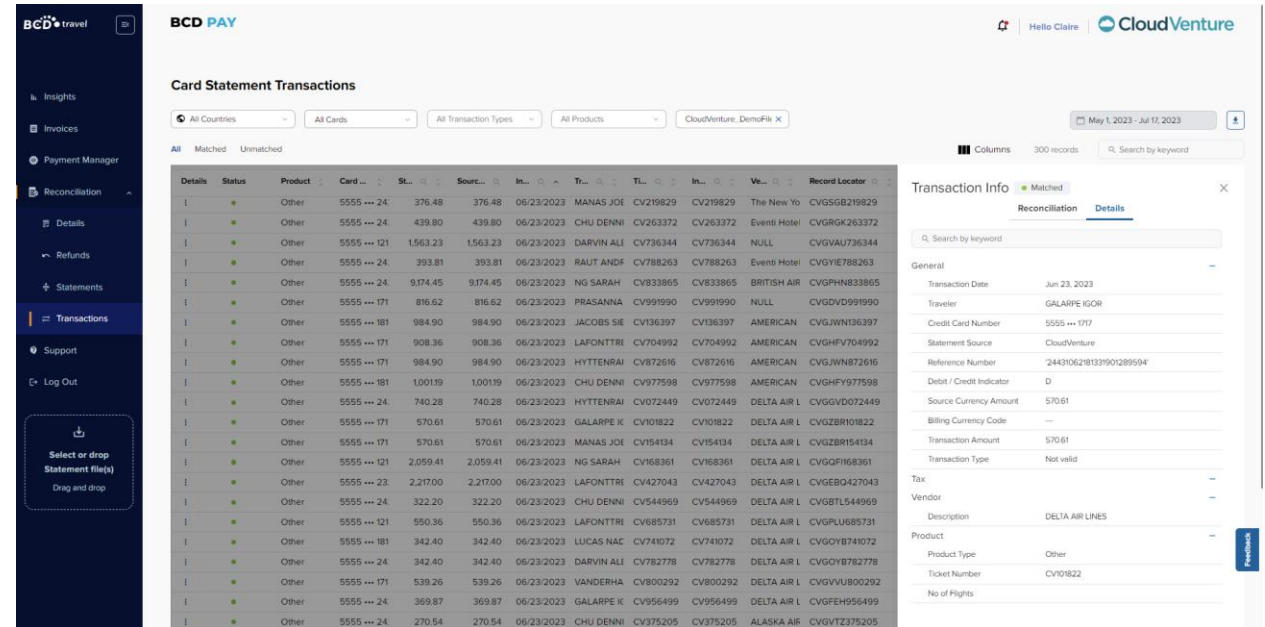

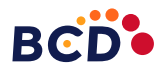

### <span id="page-8-0"></span>**3. (Digital Invoice Management) Added remarks as a column option to the Invoice page**

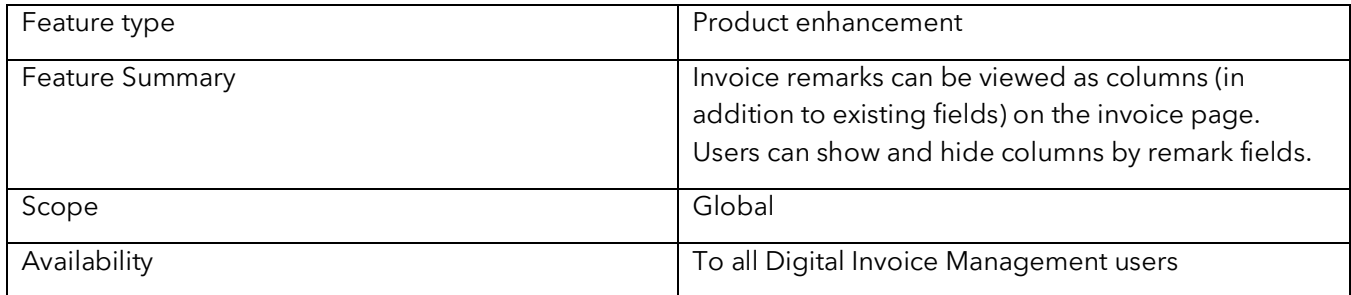

Below you can see the newly implemented remarks columns. Users can choose to show or hide these columns based on remark fields from the column's dropdown.

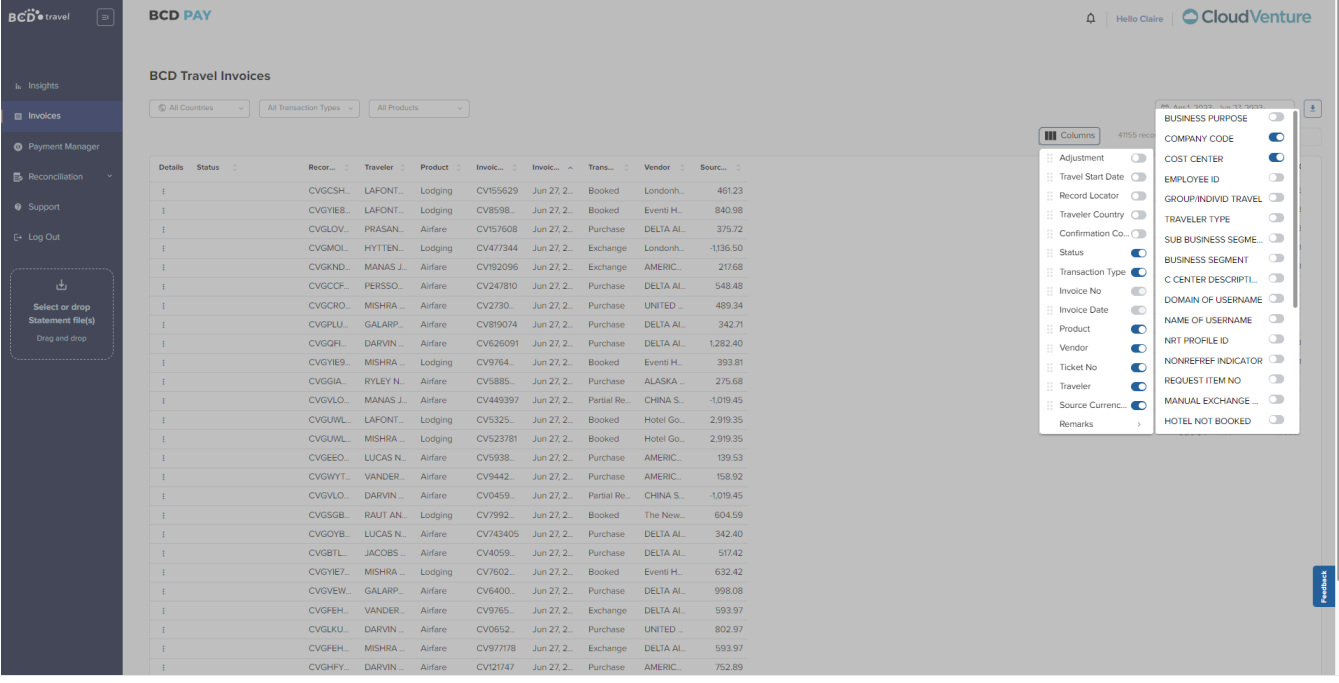

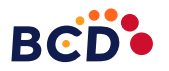

#### <span id="page-9-0"></span>**4. (Digital Invoice Management) Remarks can be viewed on the transaction details tab**

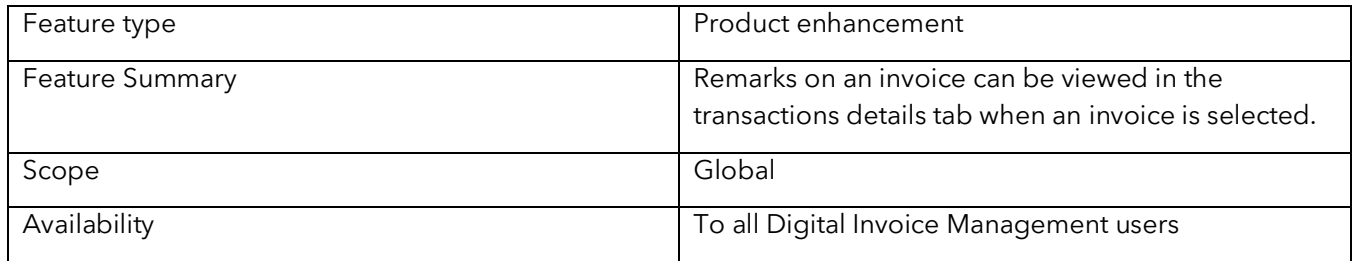

Below you can see remarks for an invoice in the transaction details section by clicking on the call to action for any of the statement lines.

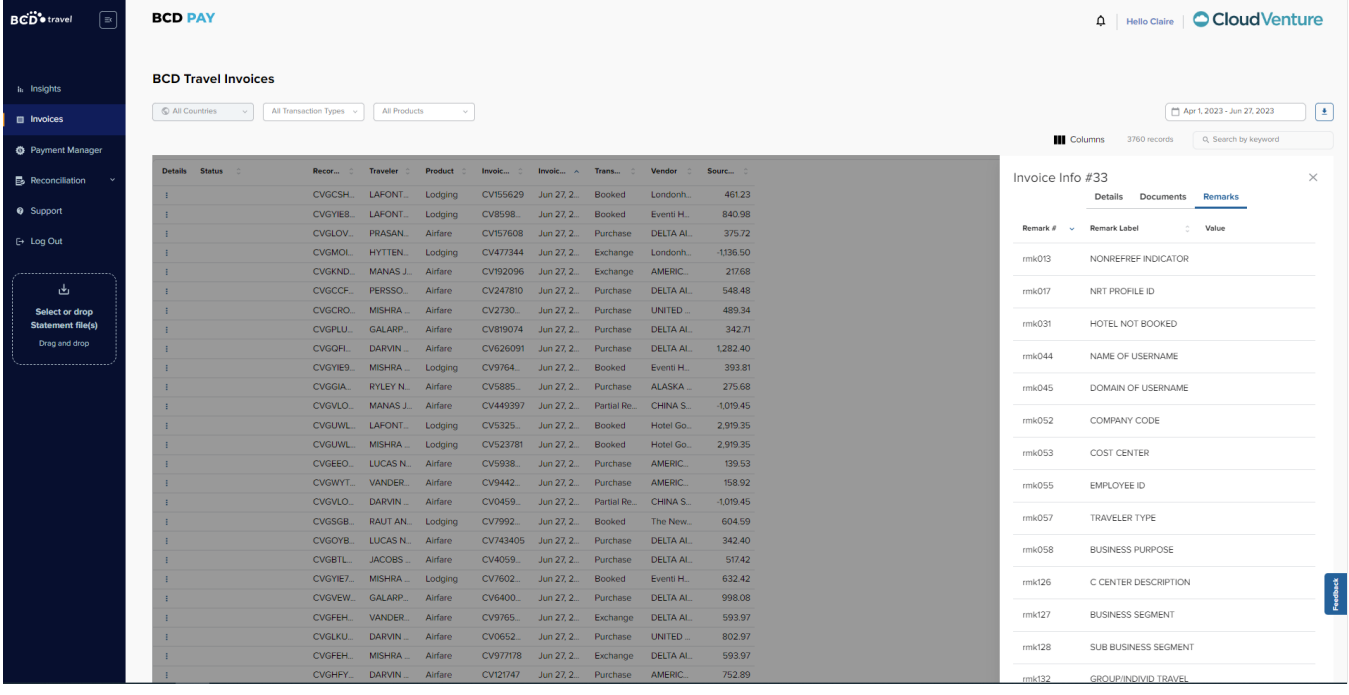

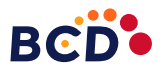